## **VPN METHOD – GUIDE**

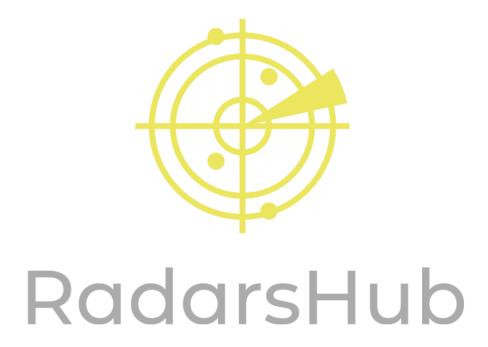

## **Prerequisites:**

- 2nd PC with Windows 10 64-bit.
- Uninstall additional antivirus if you are getting a false positive scan for EFT RadarsHub.exe, or add to exception.

# Installations Needed: (This needs to be installed on Radar PC only)

- Download Radar from "My Account" section on website.
   (<a href="http://radarshub.com/my-account/downloads/">http://radarshub.com/my-account/downloads/</a>)
- Install Visual C++ 64-bit and Service Pack I from:
   https://aka.ms/vs/16/release/vc\_redist.x64.exe
   https://www.microsoft.com/en-us/download/confirmation.aspx?id=26999
- Install WinPcap on radar PC from:
   <a href="https://www.winpcap.org/install/bin/WinPcap">https://www.winpcap.org/install/bin/WinPcap</a> 4 1 3.exe

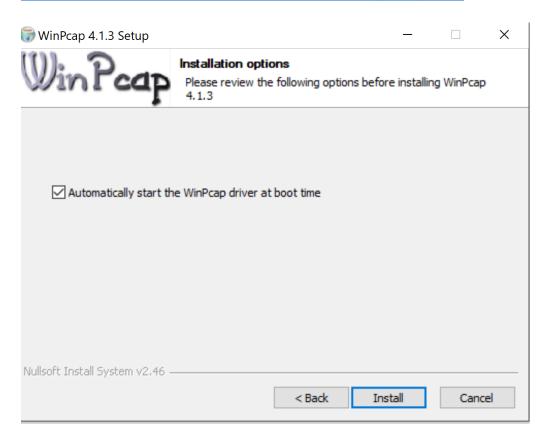

<sup>\*</sup>Make sure this option is check marked!

## **Local VPN Setup:**

- On 2<sup>nd</sup> PC (the one you are running the radar on):
  - 1. Search and run "cmd" You will open the command prompt.

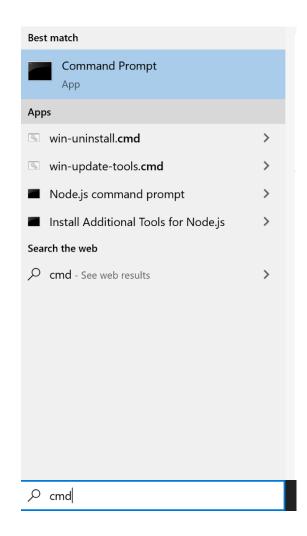

- 2. Type "ipconfig" and press enter inside command prompt.
- 3. Take note of your IPv4 address.

- 4. Take note of your default gateway.
- 5. Search and run "ncpa.cpl" You will open network connections.

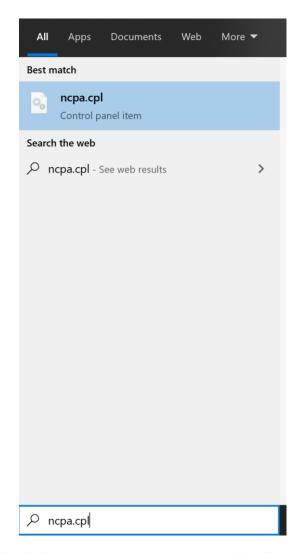

- 6. Right click on your primary network adapter, then click properties.
- 7. Un-check "Internet Protocol Version 6 (TCP/IPv6).
- 8. Click Ok and wait up to 10 minutes for settings to refresh.
- 9. On your keyboard press ALT key, File option will appear on top left.

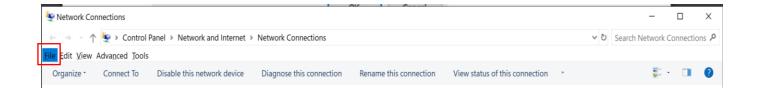

- 10. Click File, then click "New Incoming Connection"
- 11. Click on "Add Someone..." button and set username and password (take note of them, you will need them later) Then click "Next".
- 12. Check "Through the internet" and click "Next".

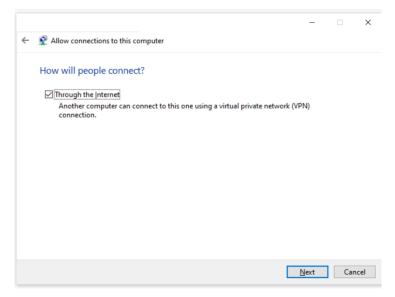

13. Make sure "Internet Protocol Version 4" is check marked, then click on "Properties".

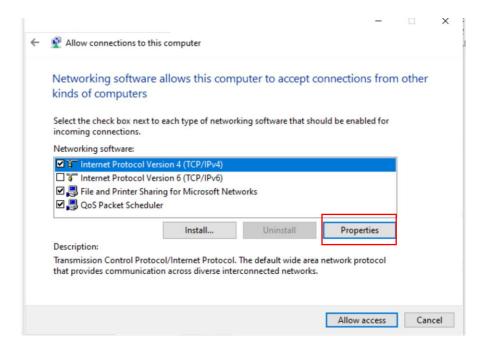

- 14. Make sure that option "Allow callers to access my local area network" is checked.
- 15. Under "IP address assignment" Check "Specifiy IP Addresses".
- 16. Use your Default Gateway from earlier, to create a proper IP range for "Specify IP addresses"
  - **For Example:** if gateway is 192.168.100.1 –use 192.168.100.98 to 192.168.100.99 for the ip range. –Then select "OK".
- 17. Take note of the IP address you have set on "From". (On example 192.168.100.98).

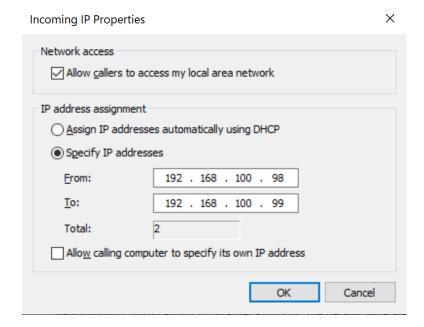

- 18. Click on "Ok" and then on "Allow Access".
- 19. Restart radar PC.

#### • On Gaming PC (The one you will run the game on)

- 1. Click your windows icon on botton left.
- 2. Click the settings icon.

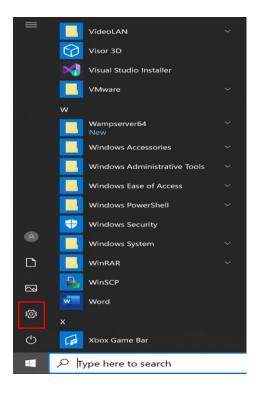

- 3. Click on "Network & Internet".
- 4. Click "VPN" on the left side.
- 5. Click "Add a VPN connection".

#### **VPN**

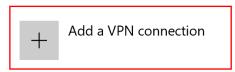

6. Use the following settings:

**VPN provider:** Windows (built-in)

Connection name: Any name you would like to set.

Server name or address: IPv4 address from Radar PC you have take note before.

**VPN type:** Point to Point Tunneling Protocol (PPTP)

Type of sign-in info: User name and password

Username: Username you set on incoming connection on Radar PC.

Password: Password you set on incoming connection on Radar PC.

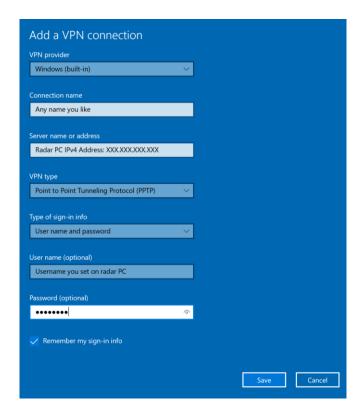

- 7. Click "Save".
- 8. Restart PC.
- 9. Connect to the VPN you have created.
- 10. If for any reason VPN doesn't connect try restarting Radar PC.